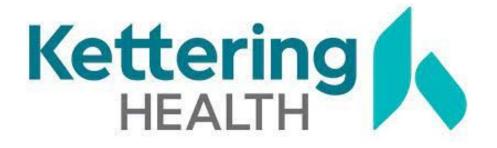

# Nursing Professional Ladder Steps on StaffGarden

# **Program Onboarding**

Upload Resume

#### **Home Page**

- Helpful Links
- Apply to the Nursing Professional Ladder

#### **Application Page**

- Requirements
- Activities
- Request Approval
- Submit for Approval

### **Home Page**

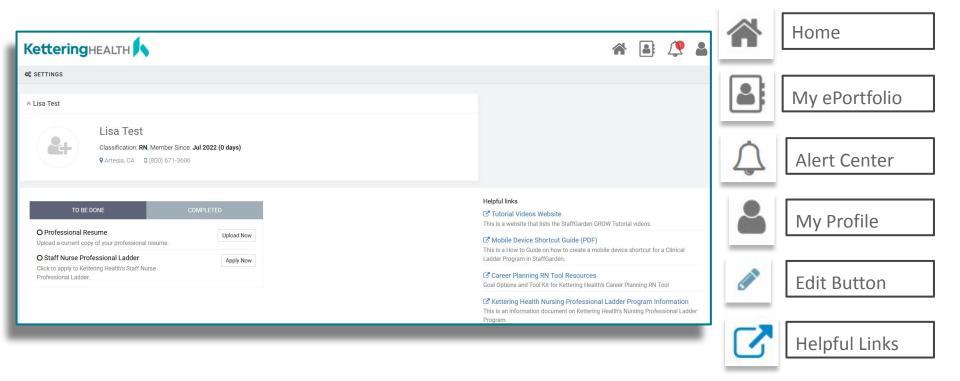

# **Home Page: Helpful Links**

Get acquainted with StaffGarden's platform and the valuable resources provided by Kettering Health.

There are a series of **video tutorials** on the features and functions.

#### Helpful links

#### Tutorial Videos Website

This is a website that lists the StaffGarden GROW Tutorial videos.

#### ☑ Mobile Device Shortcut Guide (PDF)

This is a How to Guide on how to create a mobile device shortcut for a Clinical Ladder Program in StaffGarden.

#### ☑ Career Planning RN Tool Resources

Goal Options and Tool Kit for Kettering Health's Career Planning RN Tool

#### Kettering Health Nursing Professional Ladder Program Information

This is an information document on Kettering Health's Nursing Professional Ladder Program.

#### Edit your Profile

Update your name, email, password, photo, and contact information.

#### O View your Portfolio

This is your online CV. You're already 5% complete.

# **Applying**

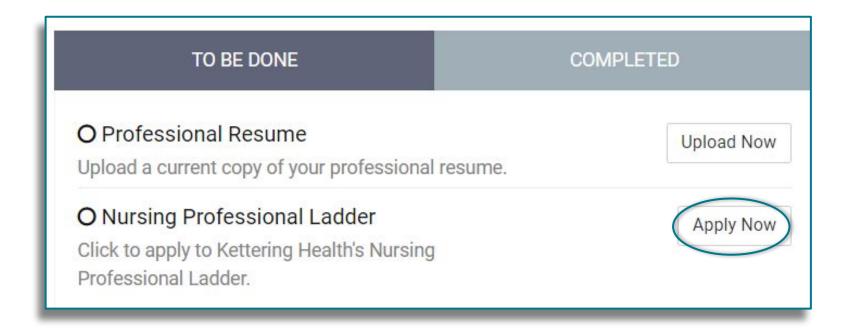

Click on the 'Apply Now' button to apply to Nursing Professional Ladder.

# **Application Type**

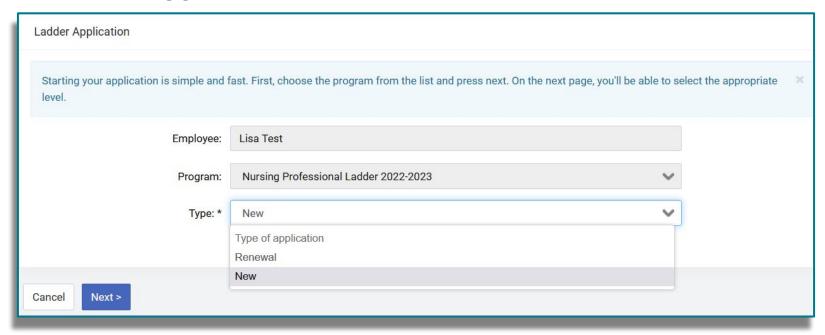

Select the correct application type. New participants should select "New."

If you have participated in the Nursing Professional Ladder Program

### **Level Requirements**

You should ensure that you currently meet the level requirements *before* selecting your level for your program.

#### Nursing Professional Ladder 2022-2023

Select the level you wish to complete. You should ensure that you currently meet these requirements before selecting this level.

#### Professional Level 2

Competent: At this level, nurses are able to differentiate and prioritize the most important aspects of care. Nurses are conscious, recognize patterns quickly, and can implement care strategies with consistent efficacy and organization.

#### Requirements

- 1. Eligible Job Code Must work in an Eligible job code full-time, part-time, or Resource Option 2 with a minimum of 50% in a direct patient care role.
- 2. No Written Warning Must have no written warning (second step) during the annual evaluation period, including attendance.
- 3. Staff Meeting Participation Must participate in unit staff meetings based on unit expectations.
- 4. Education Requirements Annual mandatory education requirements must be met
- 5. Job Description All Job Description standards must be met

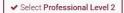

#### Professional Level 3

"The Proficient Nurse has the ability (based on experience) to recognize when the expected normal outcome doesn't occur, and to respond with speed & flexibility. Proficient nurses know which nuances of a situation are important to focus in on and critically analyzes research and applies findings to practice. Perceives situations as a whole vs. a list of tasks to do. Critically analyzes research and applies findings to practice"

#### Requirements

- 1. BSN Must have a completed BSN or BS degree with a Major in Nursing to qualify.
- 2. Eligible Job Code Must work in an Eligible job code full-time, part-time, or Resource Option 2 with a minimum of 50% in a direct patient care role.
- 3. No Written Warning Must have no written warning (second step) during the annual evaluation period, including attendance.
- Staff Meeting Participation Must participate in unit staff meetings based on unit expectations.
- 5. Education Requirements Annual mandatory education requirements must be met.
- 6. Job Description All Job Description standards must be met

## **Application Requirements**

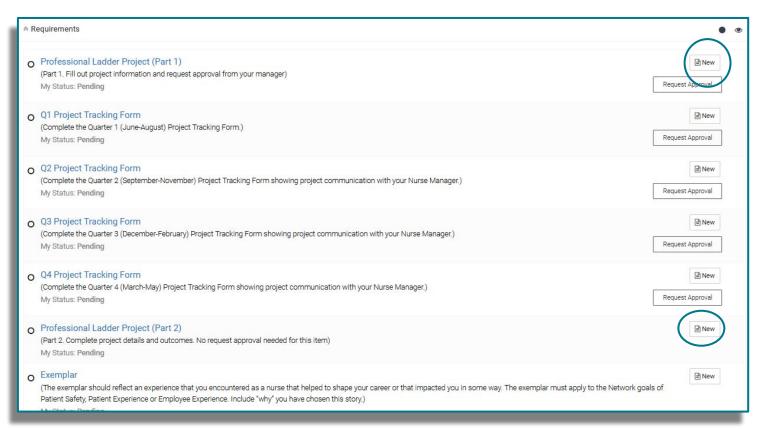

Click the icon to the right of each requirement to begin working on the requirement.

# Selecting an Activity\*

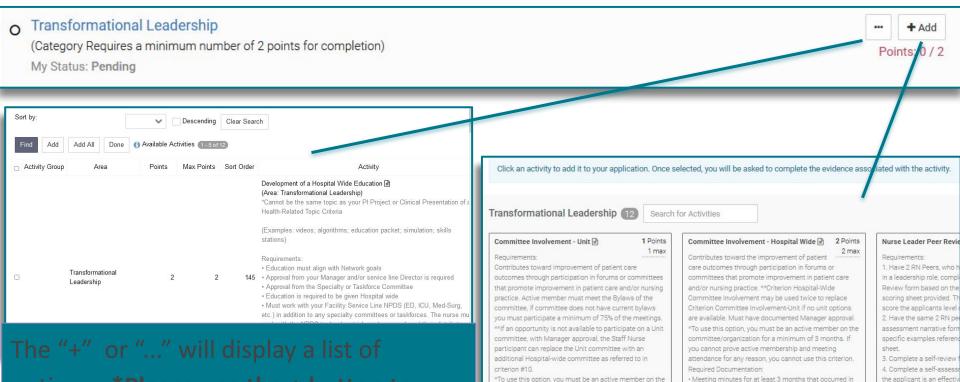

committee/organization for a minimum of 3 months. If

you cannot prove active membership and meeting

the evaluation period (May 1-April 30 of current

Professional Ladder year)

5. Attend one leadership of

Leadership Institute OR at

# **Activity Details**

Complete fields.

These can be edited at a later time if needed.

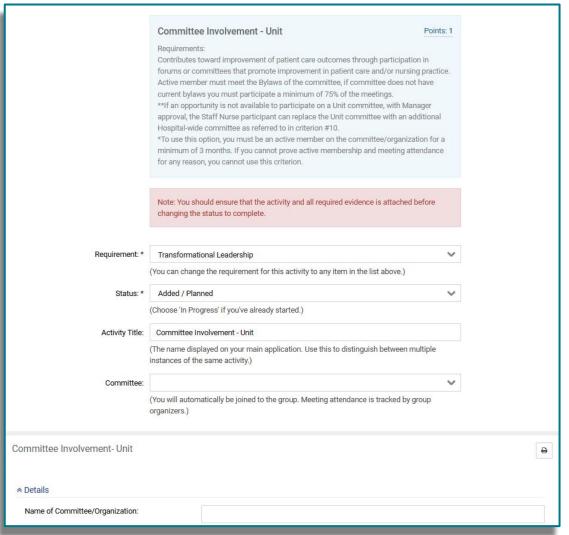

## **Choosing a Status for an Activity**

Added - you've chosen the activity, but have not yet started it

In Progress - you are working on this activity

**Complete** - you have finished this activity

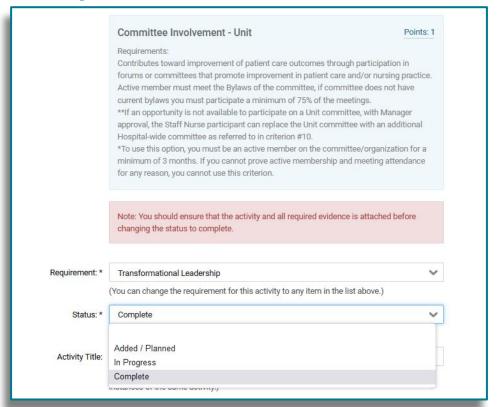

Updating your Activity status to 'Complete' will increase your application percentage.<sup>11</sup>

## **Application Page**

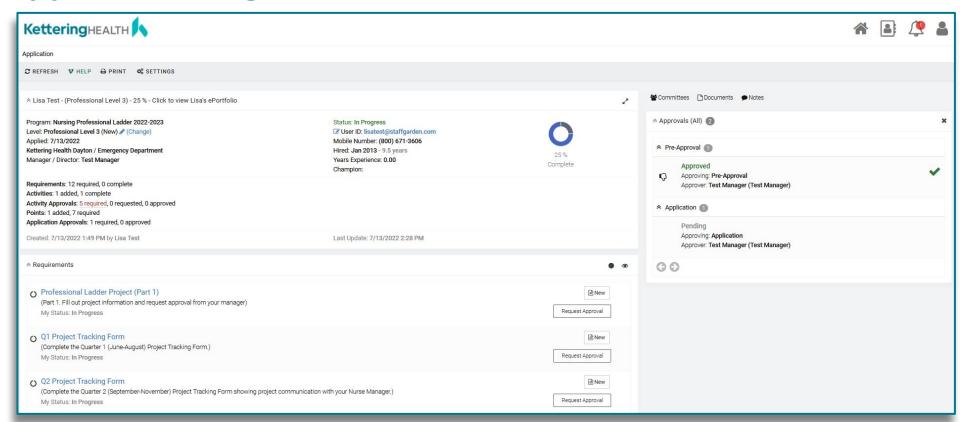

Review your selections, responses, and update your requirement status on the Application page.

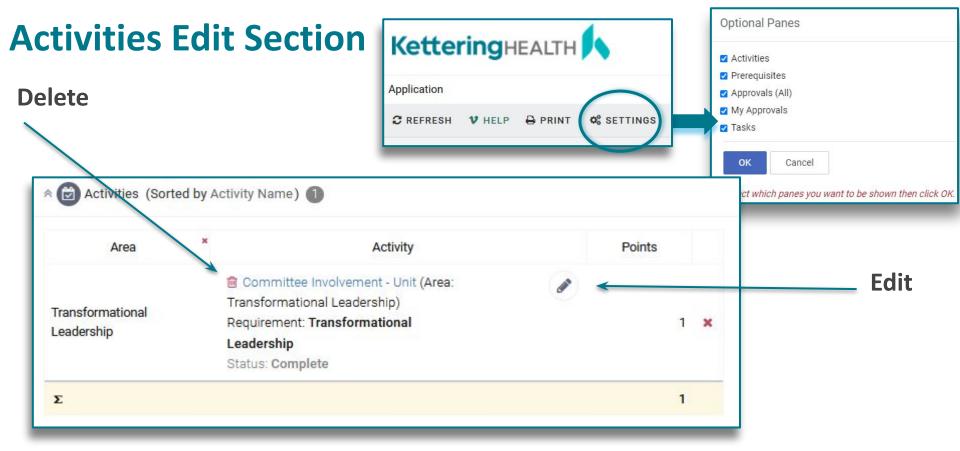

Add the Activities section to your page using the Settings button. Next, scroll all the way down to the Activities section to edit or delete selections. **Choosing a Requirement Status** 

Click on the requirement's name to edit the status. Select from the My Status field and click save.

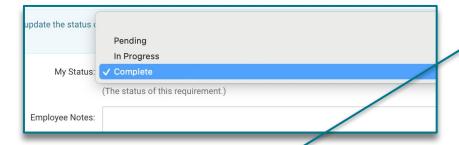

**Pending or In Progress** - you have not completed this requirement yet

**Complete** - you have finished this requirement

O Transformational Leadership
(Category Requires a minimum number of 2 points for completion)
My Status: In Progress

Transformational Leadership
 (Category Requires a minimum number of 2 points for completion)
 My Status: Complete

Updating your Requirement status to Complete will increase your application percentage.

### **Request Approval**

O Professional Ladder Project (Part 1)

(Part 1. Fill out project information and request approval from your manager)

My Status: In Progress

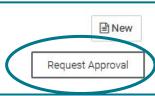

Some activities or requirements may ask for Request Approval. To request approval click on the Request Approval button and select the appropriate approver.

The information you provide will be sent to the approver for them to review and approve.

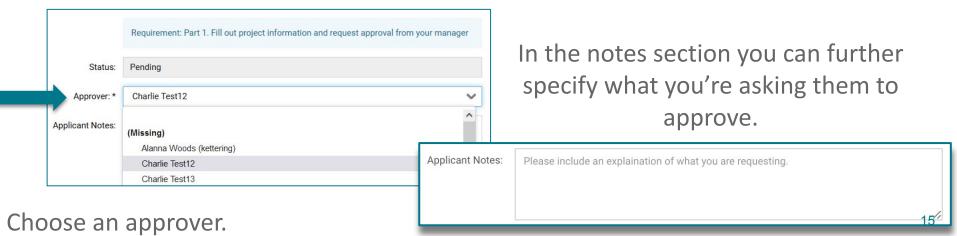

# **Submit for Approval**

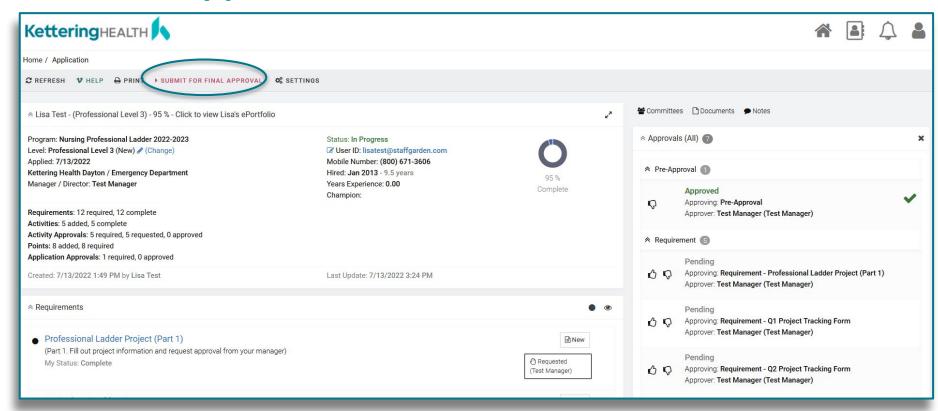

Submit for Final Approval indicates **ALL** of your program requirements have been fulfilled and ready to be reviewed by your organization.

### **IT Questions?**

Contact StaffGarden

Phone: 800-671-3606

Live Chat: Monday - Friday 8:30am to 5:30pm PST

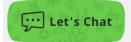

Email: support@staffgarden.com